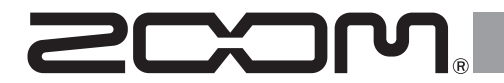

# F8n Pro MultiTrack Field Recorder

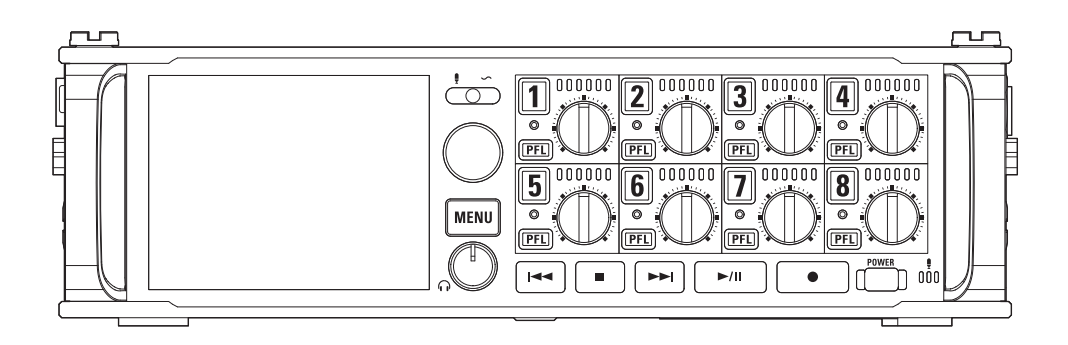

### **Kurzanleitung**

#### Bitte lesen Sie vor dem Gebrauch unbedingt die Sicherheits- und Gebrauchshinweise.

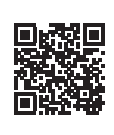

Die Bedienungsanleitung steht auf der ZOOM-Webseite ([www.zoom.jp/docs/f8n\\_pro\)](https://www.zoom.jp/docs/f8n_pro) zum Download zur Verfügung.

Auf dieser Seite stehen Dateien im PDF- und HTML-Format zur Verfügung.

Das PDF-Dateiformat empfiehlt sich für den Ausdruck auf Papier und die Darstellung auf dem Computer. Das HTML-Dateiformat eignet sich für Smartphones und Tablet-PCs und kann in Web-Browsern gelesen werden.

© 2021 ZOOM CORPORATION

Dieses Handbuch darf weder in Teilen noch als Ganzes ohne vorherige Erlaubnis kopiert oder nachgedruckt werden. Eventuell benötigen Sie diese Anleitung zukünftig zu Referenzzwecken. Bewahren Sie sie daher an einem leicht zugänglichen Ort auf.

Die Inhalte dieses Handbuchs können ebenso wie die Spezifikationen des Produkts ohne vorherige Ankündigung geändert werden.

### **Einsetzen von SD-Karten**

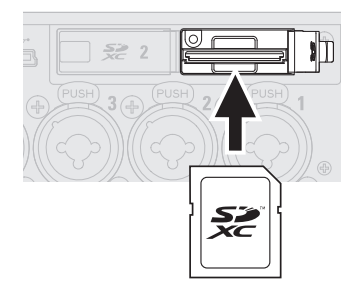

- Unterstützte Aufnahmemedien: SDHC-, SDXC-Karten
- Um die SD-Karte zu entfernen, drücken Sie sie weiter in den Slot hinein und ziehen sie dann heraus.
- Schalten Sie das Gerät immer aus, bevor Sie eine SD-Karte einsetzen oder auswerfen.

### **Vorbereitung der Stromversorgung**

#### ■ Betrieb mit AA-Batterien

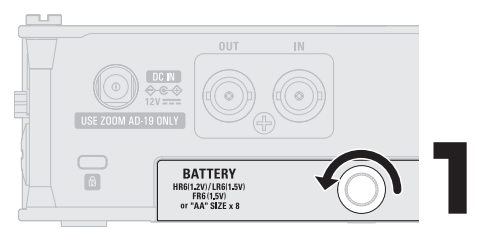

- Verwenden Sie immer nur Batterien eines Typs (Alkaline, NiMH oder Lithium).
- Stellen Sie den benutzten Batterietyp korrekt ein, damit die verbleibende Batteriekapazität exakt dargestellt werden kann.
- MENU>SYSTEM>Power Source Battery Type

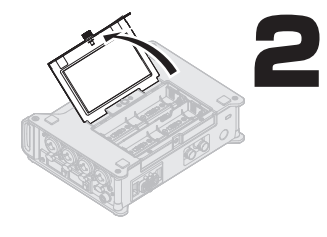

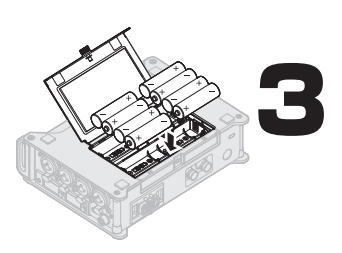

Nach dem Einsetzen der Batterien schließen Sie die Batteriefachabdeckung und ziehen die Schraube fest.

#### ■ Betrieb mit einer externen Gleichstromversorgung

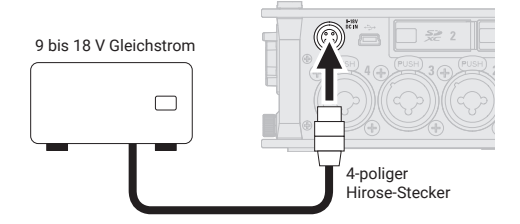

#### ■ Betrieb mit einem Netzteil

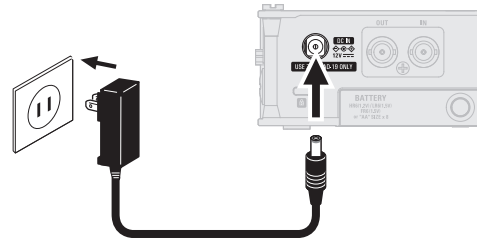

Empfohlenes Netzteil (ZOOM AD-19)

### **Einschalten des Geräts**

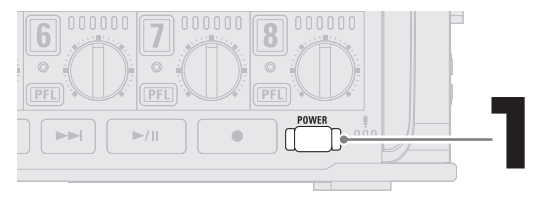

Drücken und halten Sie diese Taste, um das Gerät einzuschalten.

Bei Nichtbenutzung schaltet sich der F8n Pro nach 10 Stunden automatisch aus. Sofern Sie das Gerät dauerhaft eingeschaltet lassen möchten, deaktivieren Sie die Stromsparfunktion (Auto Power Off).

Wenn Sie eine externe Gleichstromversorgung verwenden, müssen Sie die Einstellungen für die Stromversorgung entsprechend konfigurieren. MENU>SYSTEM>Power Source Shutdown Voltage Nominal Voltage

### **Einstellen des Datums und der Zeit**

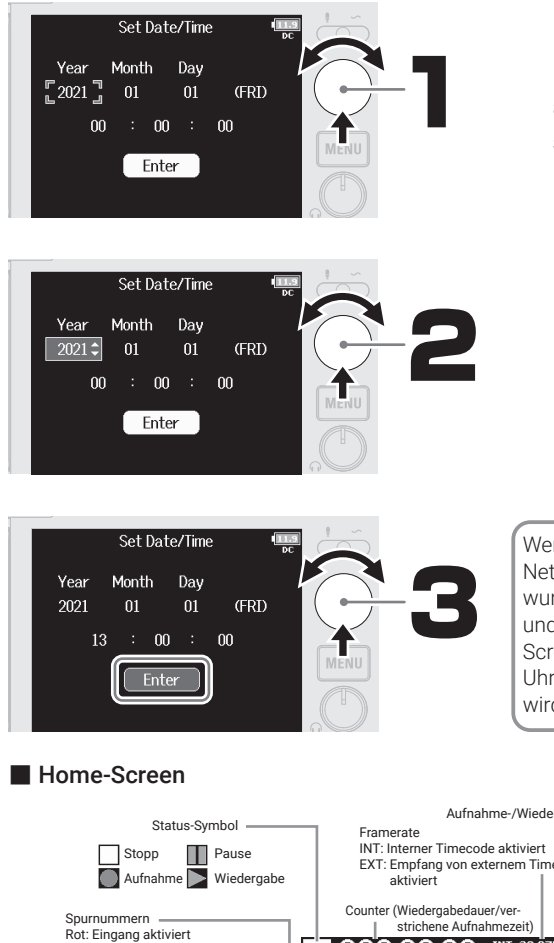

Bedienen Sie  $\bigcap$ , um Einstellungen auszuwählen, und drücken Sie  $\mathbb Q$ , um sie zu bestätigen.

Wenn das Gerät für längere Zeit nicht über ein Netzteil oder einen Akku mit Strom versorgt wurde, werden die Einstellungen für das Datum und die Uhrzeit zurückgesetzt. Wenn der Screen zur Einstellung des Datums und der Uhrzeit während dem Einschalten angezeigt wird, geben Sie diese Informationen neu ein.

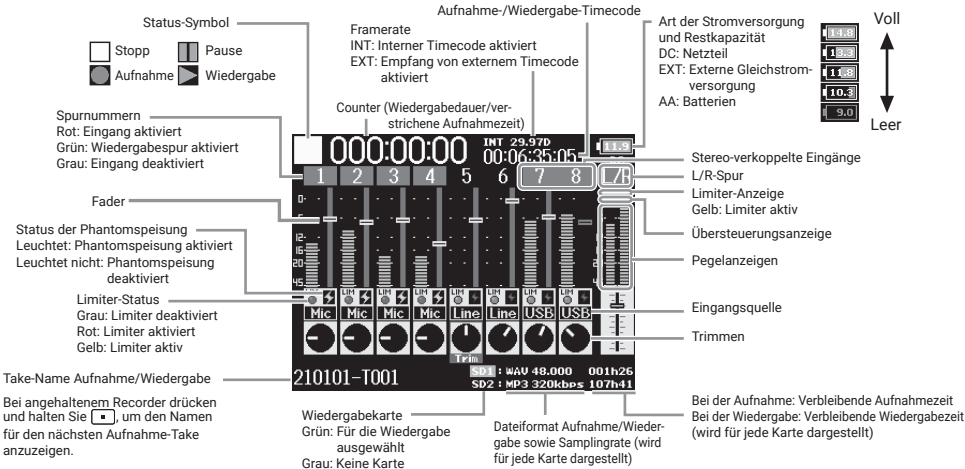

### **Formatieren von SD-Karten**

Bei Einsatz einer neuen SD-Karte sollten Sie diese in jedem Fall formatieren, um die maximale Leistung zu erreichen.

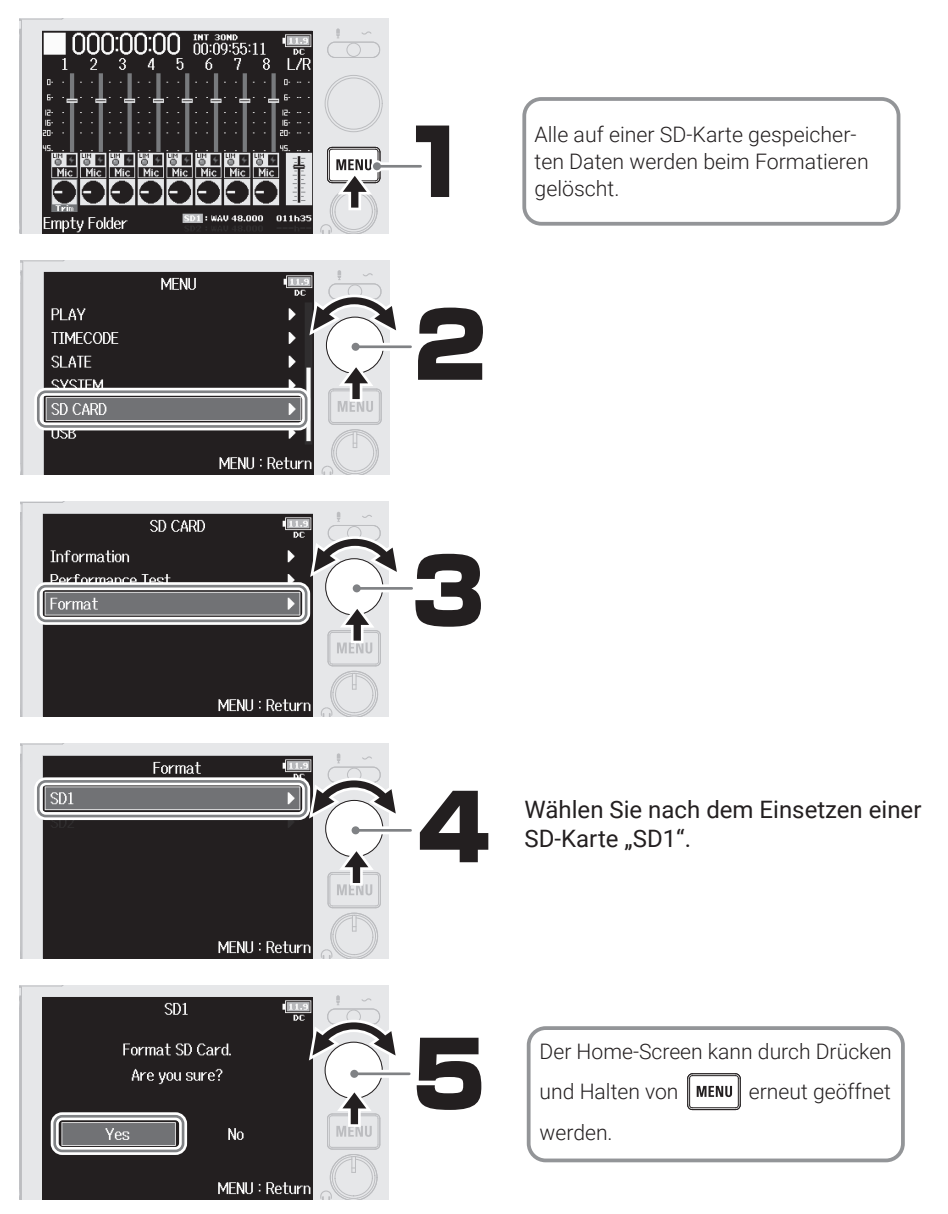

### **Anschluss**

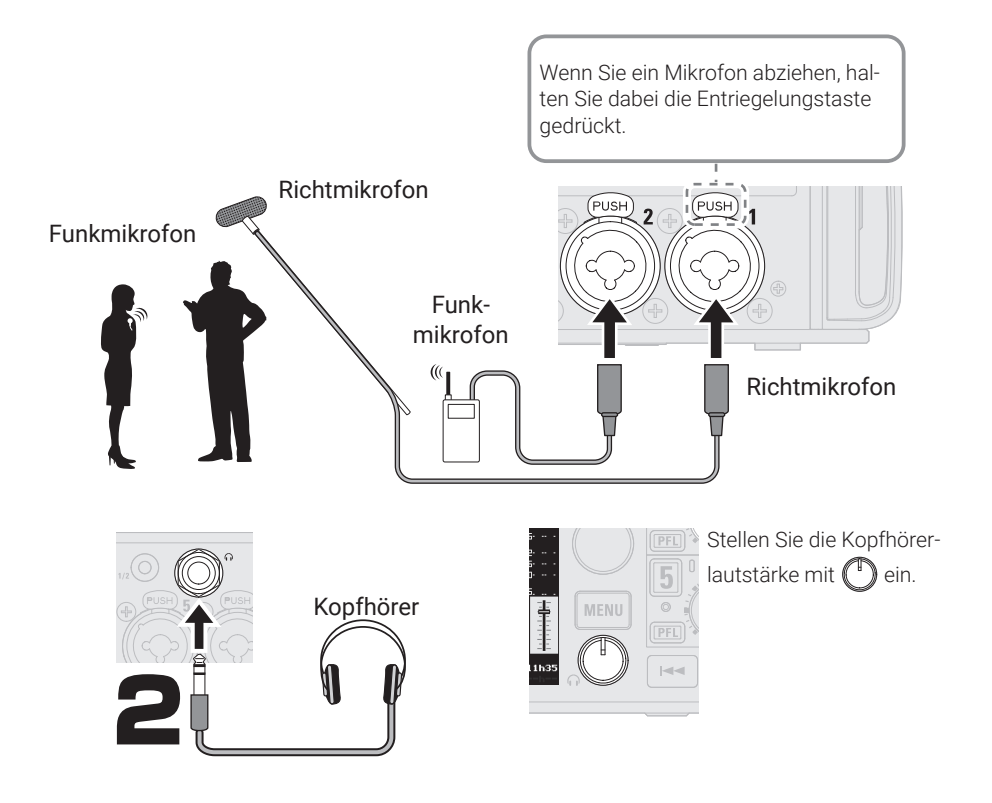

**Aktivieren der Aufnahmebereitschaft in Spuren**

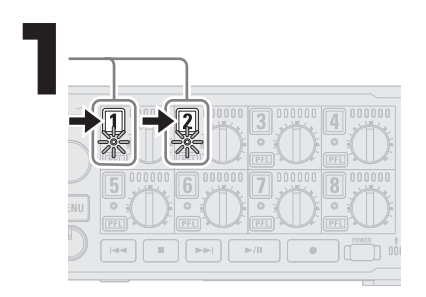

Die Statusanzeigen leuchten rot.

### **Aktivieren der Phantomspeisung**

Aktivieren Sie diese Funktion nicht bei Geräten, die keine Phantomspeisung unterstützen. Andernfalls könnte das Gerät beschädigt werden.

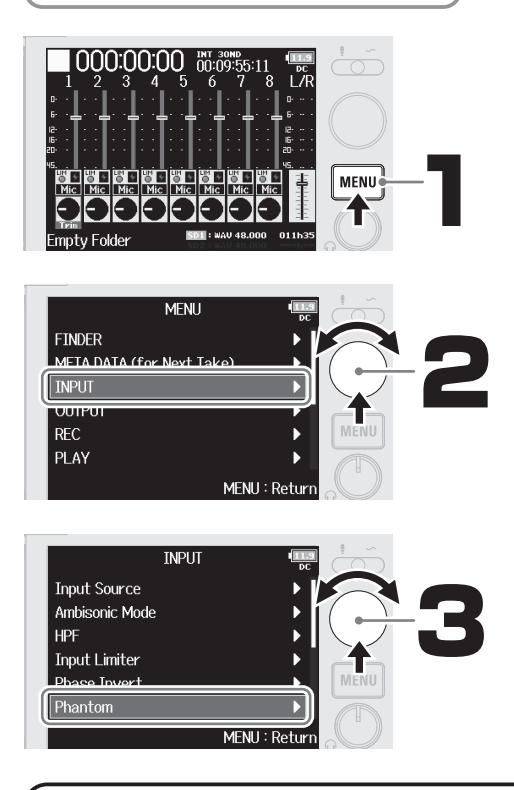

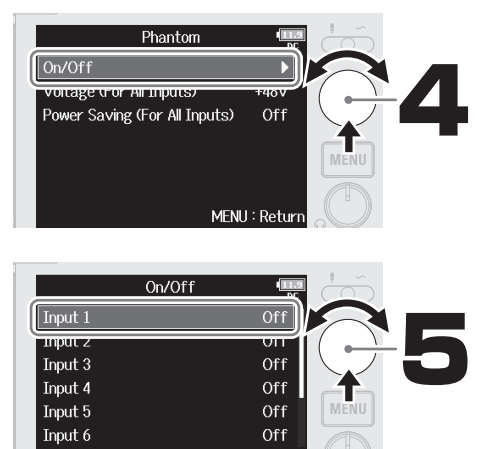

Wählen Sie "Input 1", nachdem Sie ein Kondensatormikrofon daran angeschlossen haben.

MFNU: Return

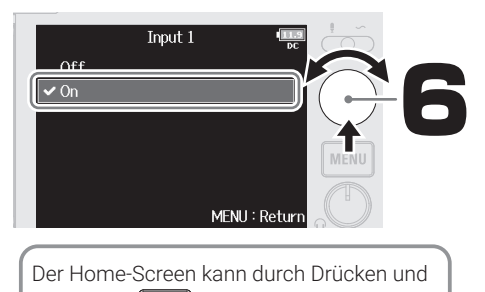

**Anpassen der Eingangspegel (Trim)**

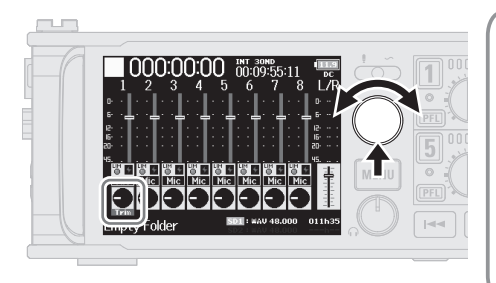

• Die Einstellungen der Eingangslautstärke (Trim) haben keinen Einfluss auf die Aufnahmedaten.

Halten von | MENU erneut geöffnet werden.

- Bei Aufnahmen im 32-Bit Float WAV-Format können Sie bei Aufnahmedateien, deren Signal sich verzerrt anhört, die Wellenform durch Absenken der Lautstärke in einen Zustand ohne Übersteuerung zurückversetzen.
- Wenn Sie im 16/24-Bit WAV-Format aufnehmen, steuern Sie den Maximalpegel auf den Pegelanzeigen auf etwa –12 dB aus.

### **Aussteuern der Mischung über die Fader**

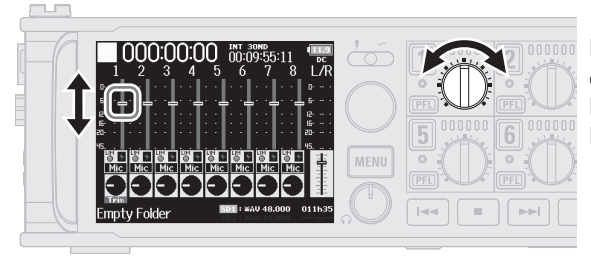

Passen Sie die Aussteuerung für ein angenehmes Monitoring an. Die Fader-Einstellungen haben keinen Einfluss auf die Aufnahmedaten.

### **Einstellen der Szenen-Namen für Aufnahmedateien**

Der F8n Pro benennt und verwaltet Aufnahmedateien im folgenden Format. Die Szenen-Namen und die Nummern der Szenen und Takes werden auch in den Metadaten der Aufnahmedatei vermerkt.

### Scene001-T001.wav

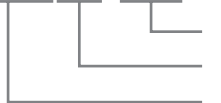

Take-Nummer (erhöht sich bei jeder Aufnahme um den Wert 1 im Bereich von 001 bis 999)

Szenen-Nummer (fortlaufend im Bereich von 1 bis 9999)

Szenen-Name (das Benennungsformat kann eingestellt werden)

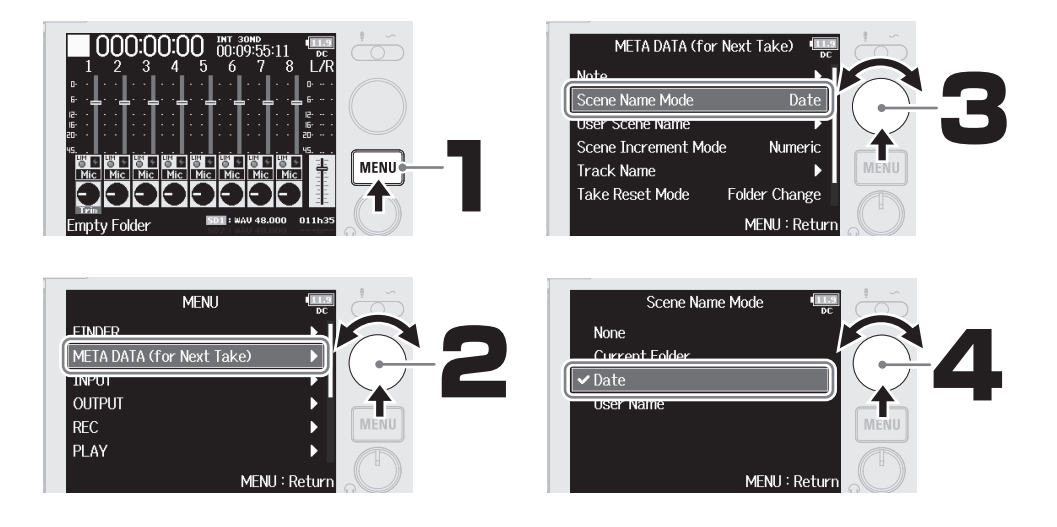

#### Modus zur Benennung von Szenen

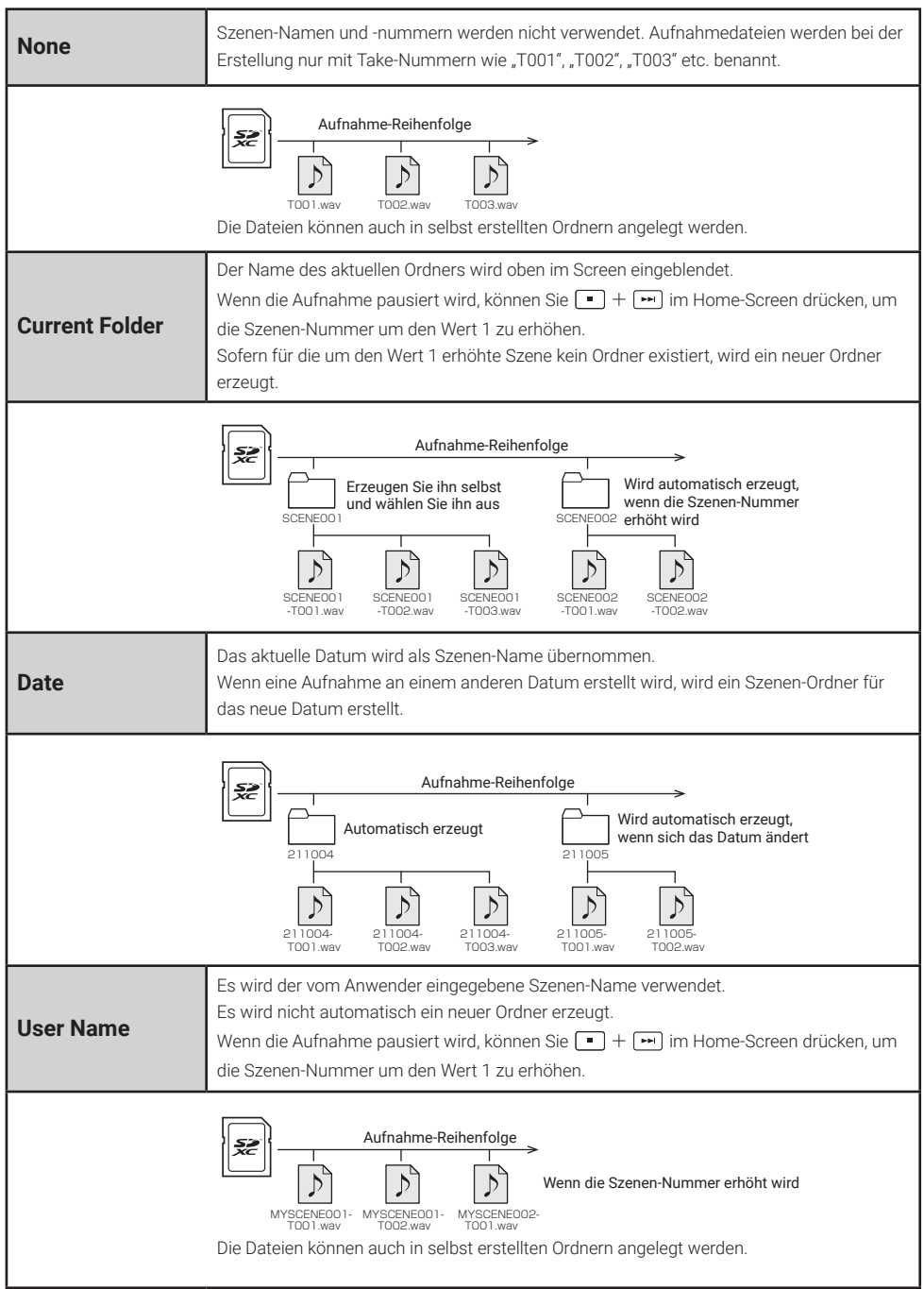

### **Empfang von Timecode**

Der F8n Pro unterstützt SMPTE-Timecode (LTC). Der Timecode zum Startzeitpunkt der Aufnahme wird den Metadaten der Aufnahmedatei hinzugefügt. Synchronisieren Sie den Timecode mit Kameras und anderen Geräten, bevor Sie mit dem Filmen beginnen, um die Synchronisation des aufgenommenen Materials bei der späteren Bearbeitung zu erleichtern.

Dieser Abschnitt erklärt, wie Sie den Timecode vor dem Filmen empfangen (Synchronisation auf den Timecode einer Kamera o. ä.) und dann unabhängig von der Kamera bzw. des anderen Geräts mit dem F8n Pro aufnehmen.

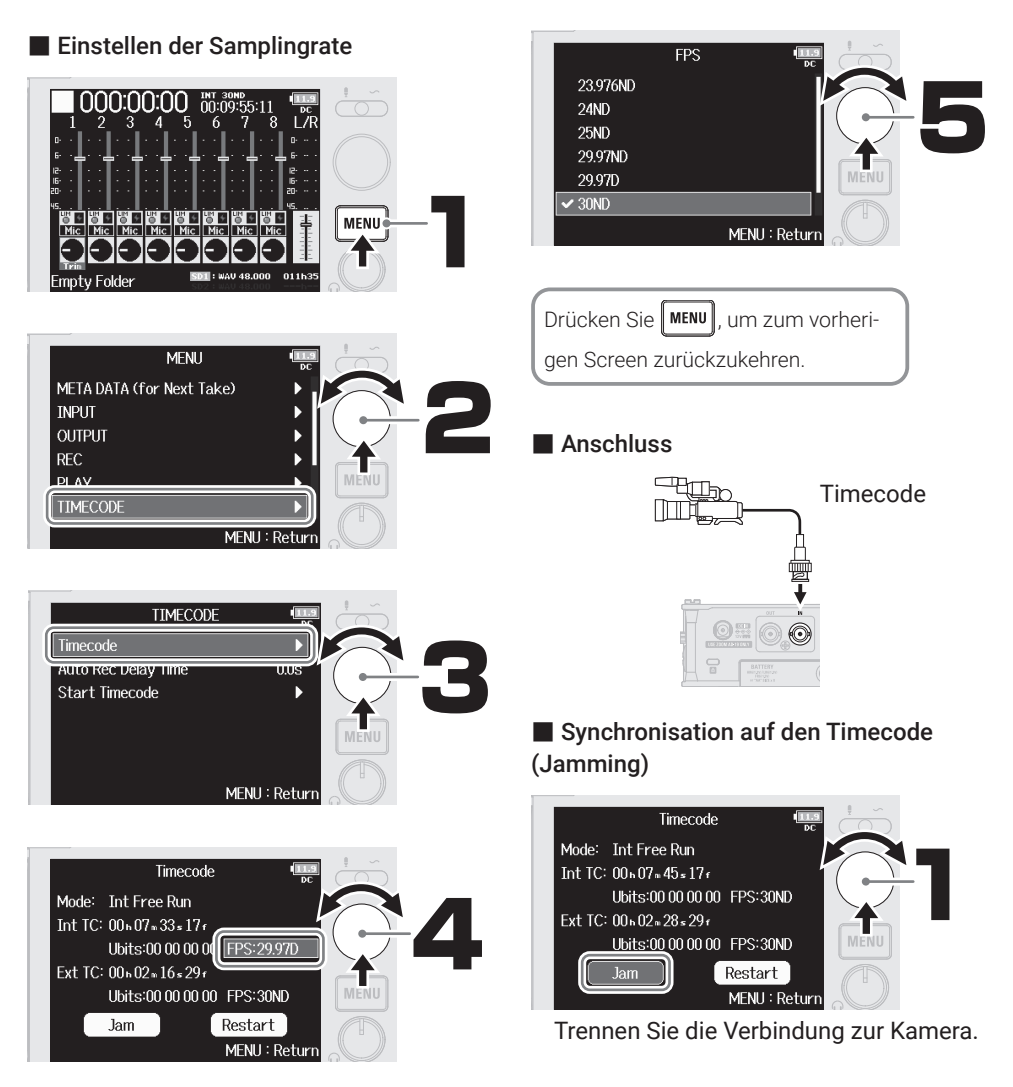

### **Aufnahme**

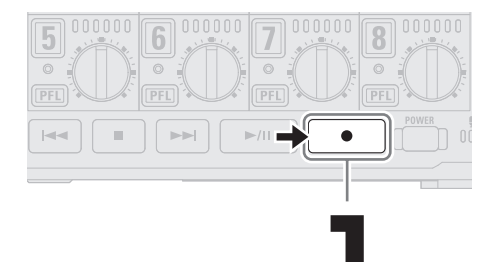

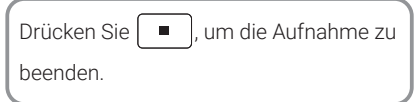

#### Kurzbefehle (bei angehaltener Aufnahme)

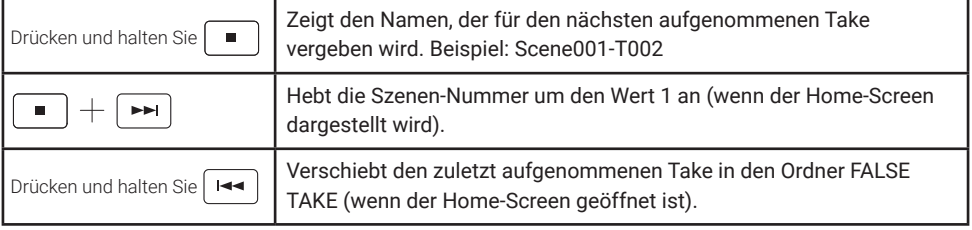

### **Wiedergabe von Aufnahmen**

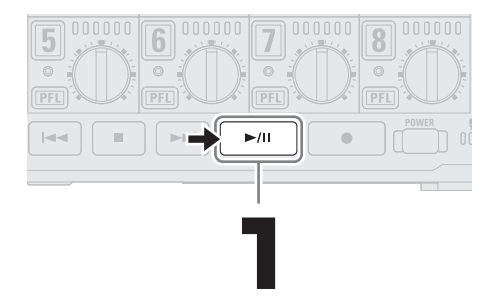

### **Funktionen der Bedienelemente**

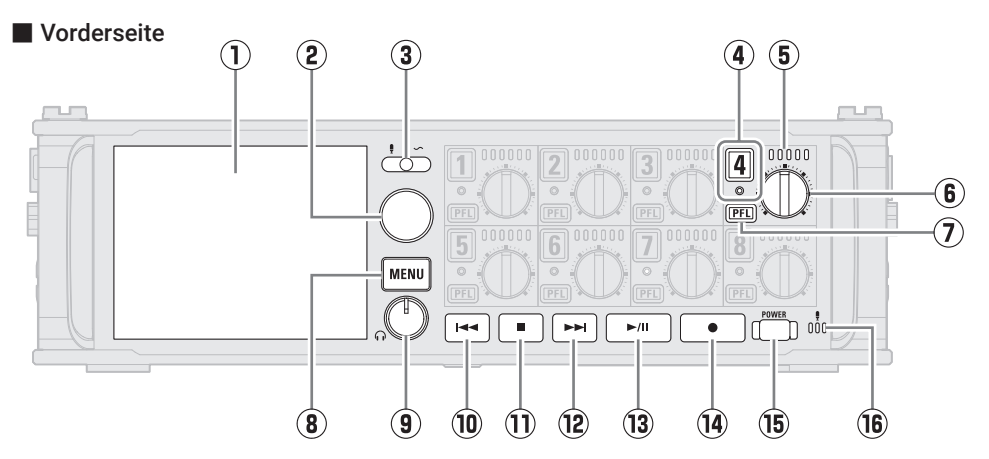

#### **① Display (LCD)**

Hier wird der Recorder-Status und der MENU-Screen dargestellt.

#### **② Auswahlregler**

Damit treffen Sie in verschiedenen Menüs eine Auswahl und bestätigen diese.

#### **③ Slate-Schalter**

Damit nehmen Sie Slate-Töne auf und verwenden das Slate-Mikrofon.

#### **④ Spurtaste/Statusanzeige**

Drücken Sie die Spurtaste, um diese Spur für die Aufnahme zu aktivieren: Die Statusanzeige leuchtet dann rot.

#### **⑤ LED-Pegelanzeige**

Diese Anzeige leuchtet abhängig vom Spureingangspegel.

#### **⑥ Spurregler**

Damit steuern Sie den Spurfader. Abhängig von der Einstellung können Sie damit auch die Aussteuerung und das Panning einstellen.

#### **⑦ PFL-Taste**

Drücken Sie sie, um den PFL-Screen zu öffnen. Die Statusanzeige der gewählten Spur leuchtet orange.

#### **⑧ MENU-Taste**

Drücken Sie sie, um den MENU-Screen zu öffnen oder zum vorherigen Bildschirm zurückzukehren.

#### **⑨ Lautstärkeregler für den Kopfhörer**

Damit stellen Sie die Lautstärke für den Kopfhörer ein.

#### **⑩ REW-Taste**

Damit suchen Sie rückwärts und springen zum vorherigen Track.

#### **⑪ STOP-Taste**

Damit halten Sie die Aufnahme und Wiedergabe an.

#### **⑫ FF-Taste**

Damit suchen Sie vorwärts und springen zum nächsten Track.

#### **⑬ PLAY/PAUSE-Taste**

Damit starten und pausieren Sie die Spurwiedergabe.

#### **⑭ REC-Taste**

Damit starten Sie die Aufnahme.

#### **⑮ Power-Taste**

Damit schalten Sie das Gerät ein/aus.

#### **⑯ Slate-Mikrofon**

Damit erstellen Sie Aufnahmen mit dem Slate-Mikrofon.

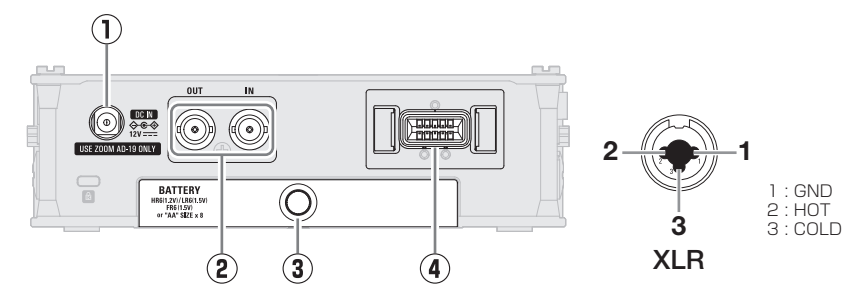

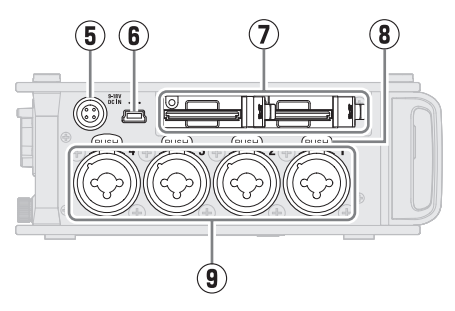

**① 12 V DC IN**

Hier schließen Sie das zugehörige Netzteil (ZOOM AD-19) an.

**② Anschlüsse TIMECODE IN/OUT** Hier schließen Sie BNC-Kabel an, um Timecode einzuspeisen und auszugeben.

#### **③ Batteriefachabdeckung**

Öffnen Sie diese Abdeckung, um Typ-AA-Batterien einzusetzen oder zu entnehmen.

**④ Anschluss MIC IN**

Hier können Sie (separat erhältliche) Mikrofonkapseln anschließen.

#### **⑤ Anschluss EXT DC IN**

Hier können Sie ein externes Gleichstromnetzteil über einen 4-poligen Hirose-Stecker anschließen.

#### **⑥ USB (Mini-B) Port**

Verbinden Sie diesen Port mit einem Computer, Smartphone oder Tablet, um den F8n Pro als Kartenleser oder Audio-Interface zu nutzen. Eine Stromversorgung über USB wird nicht unterstützt.

■ Linke Seite ■ Rechte Seite

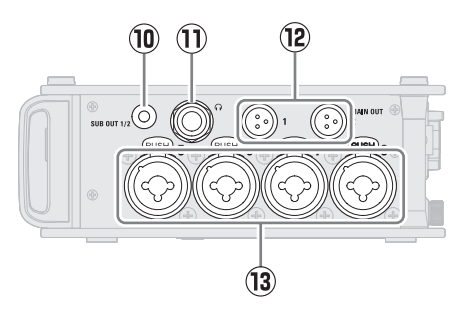

#### **⑦ SD-Karten-Steckplätze**

Sie können bis zu zwei SD-Karten einsetzen.

#### **⑧ Entriegelungstasten**

Um das XLR-Kabel eines Mikrofon abzuziehen, drücken Sie diese Tasten.

#### **⑨ Eingänge 1 bis 4**

Hier schließen Sie Mikrofone und Instrumente über XLR- und TRS-Stecker an.

#### **⑩ Buchse SUB OUT**

Diese (unsymmetrische) Stereominiklinke kann zur Audioausgabe genutzt werden.

#### **⑪ Kopfhörerbuchse**

Hier können Sie das Signal an einen Kopfhörer ausgeben.

#### **⑫ Buchsen MAIN OUT**

Hier schließen Sie Kabel mit TA3-Steckern an, um das Signal an Lautsprecher auszugeben.

#### **⑬ Eingänge 5 bis 8**

Hier schließen Sie Mikrofone und Instrumente über XLR- und TRS-Stecker an.

### **Menü-Einträge**

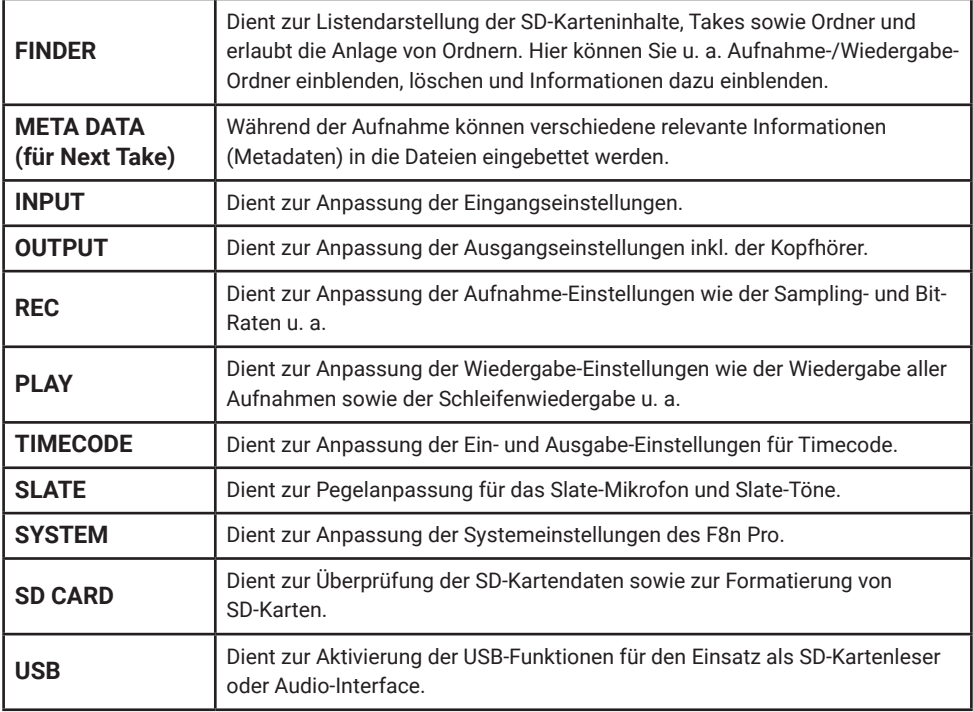

## **Liste der Eingangseinstellungen**

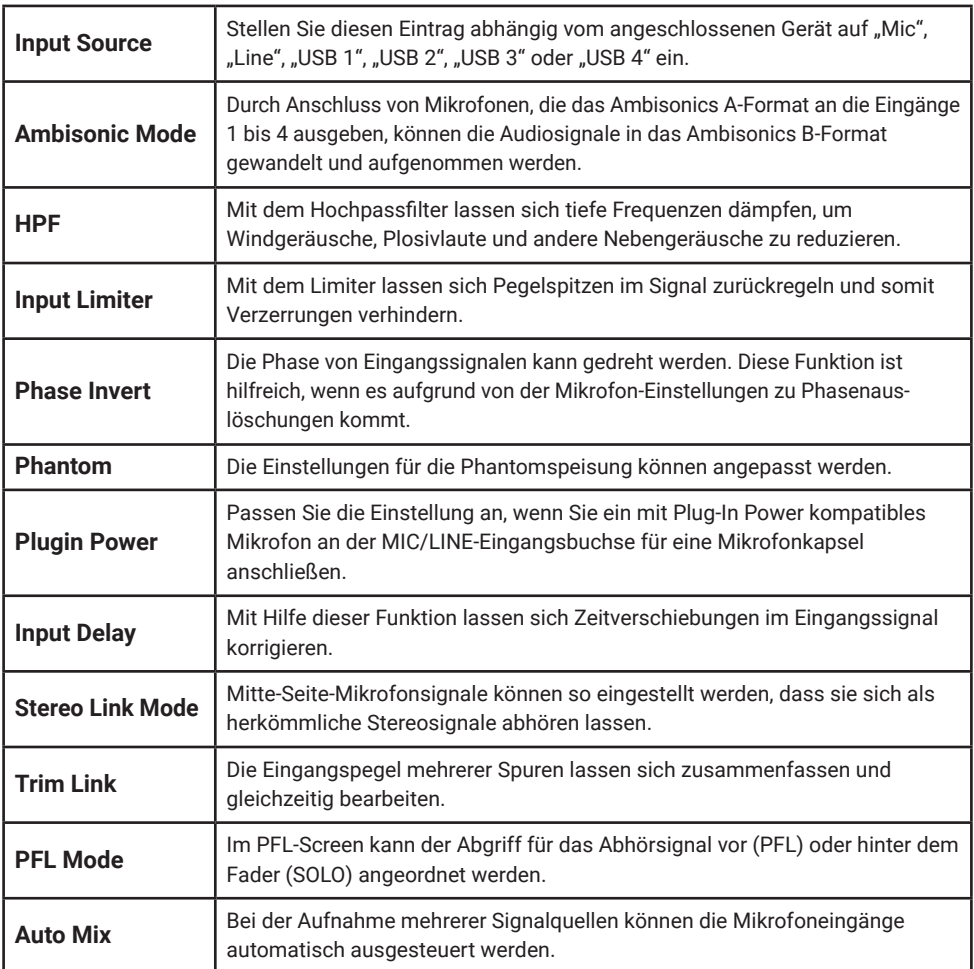

### **Fehlerbehebung**

#### Kein oder nur sehr leiser Sound

- → Überprüfen Sie den Kopfhöreranschluss.
- → Stellen Sie sicher, dass die Kopfhörerlautstärke im F8n Pro nicht abgesenkt ist.

#### Das Signal eines Mikrofons oder angeschlossener Geräte ist nicht oder nur sehr leise zu hören

- → Prüfen Sie die Ausrichtung des Mikrofons oder die Lautstärke der angeschlossenen Geräte.
- → Überprüfen Sie die Einstellungen für den Eingangspegel (Trim) im F8n Pro.
- → Überprüfen Sie die Fader-Einstellungen im F8n Pro.
- → Überprüfen Sie die Kopfhörerlautstärke im F8n Pro.
- → Überprüfen Sie die Einstellungen für die Phantomspeisung im F8n Pro.

#### Aufnahme ist nicht möglich

- → Vergewissern Sie sich, dass die Statusanzeige rot leuchtet.
- → Vergewissern Sie sich, dass die Kapazität der SD-Karte ausreicht.
- → Stellen Sie sicher, dass eine SD-Karte korrekt in einem Karten-Slot eingesetzt ist.
- $\rightarrow$  Falls im Display "Card Protected!" eingeblendet wird, ist die eingesetzte SD-Karte schreibgeschützt. Heben Sie den Schreibschutz der SD-Karte über den Lock-Schiebeschalter auf.

#### Gerät wird vom Computer nicht erkannt

- → Vergewissern Sie sich, dass das benutzte USB-Kabel nicht nur für die Stromversorgung vorgesehen ist.
- → Der Betriebsmodus muss im F8n Pro so gewählt werden, dass der Computer das Gerät erkennt.
- → Für den Einsatz als Audio-Interface unter Windows wird ein Treiber benötigt. Laden Sie den Treiber von der ZOOM-Webseite ([zoomcorp.com](https://zoomcorp.com)) herunter.

Produktnamen, eingetragene Warenzeichen und in diesem Dokument erwähnte Firmennamen sind Eigentum der jeweiligen Firma. Windows® ist ein Warenzeichen oder eingetragenes Warenzeichen der Microsoft® Corporation.

Alle Warenzeichen sowie registrierte Warenzeichen, die in dieser Anleitung zur Kenntlichmachung genutzt werden, sollen in keiner Weise die Urheberrechte des jeweiligen Besitzers einschränken oder brechen.

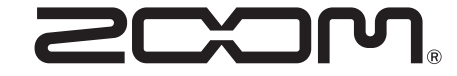

#### ZOOM CORPORATION

4-4-3 Kanda-surugadai, Chiyoda-ku, Tokyo 101-0062 Japan [zoomcorp.com](https://zoomcorp.com)